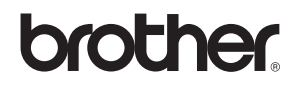

## **Ghid de Instalare Windows Vista™**

**Înainte de a folosi aparatul acesta trebuie instalat împreună cu driverul. Vă rugăm să citiţi acest 'Ghid de Instalare Rapidă' şi 'Ghid de Instalare Windows Vista™' pentru instrucţiuni de instalare corespunzătoare.**

# **PASUL 1 Instalarea şi configurarea aparatului**

La început urmați instrucțiunile de la PASUL 1 Pregătirea Aparatului din Ghidul de Instalare Rapidă. Apoi întoarceţi-vă la PASUL 2 Instalarea driverelor şi a softului din acest ghid de instalare.

# **PASUL 2**

 $\epsilon$ 

## **[Instalarea driverului](#page-2-0) şi a software-ului**

Urmaţi paşi din acest Ghid de Instalare Windows Vista™ pentru instrucţiuni de instalare corespunzătoare a driverului şi a softului.

# **Instalare şi configurare completa!**

**Păstraţi acest Ghid de Instalare Rapidă, Ghid de Instalare Windows Vista™ şi CD-ROM-ul livrat într-un loc accesibil pentru a-l putea consulta repede şi cu uşurinţă de fiecare dată.**

## **<sup>1</sup> Înainte de a folosi acest manual**

Acest manual este numai pentru utilizatorii Windows Vista™ Ghidul de instalare rapidă vă explică cum să instalaţi softul MFC-Pro Suite şi driverele multifuncţionale Windows Vista™ şi vă oferă alte informaţii despre Windows Vista™. Înainte de a instala driverul și softul urmați instrucțiunile din Getting Started secțiunea **Începerea** şi **PASUL1 Instalarea şi configurarea aparatului** din Ghidul de Instalare rapidă. După ce aţi terminat setarea inițială, urmați pașii din acest ghid pentru a instala driverele MFL-Pro Suite. De asemenea puteți să găsiți alte informaţii despre aparat în Ghidul de Instalare Rapidă.

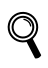

*Consultaţi mai întâi Ghidul de Instalare Rapidă.*

# <span id="page-2-0"></span>**Instalarea driverului şi a software-ului PASUL 2**

Executaţi instrucţiunile de pe această pagină pentru sistemul dvs. de operare şi pentru interfaţa dumneavoastră. Pentru a descărca cele mai noi drivere, documentaţii şi pentru a afla cea mai bună soluţie la problemele dumneavoastră accesaţi Brother Solutions Center (Centrul de Soluții Brother) direct de pe CD-ROM sau vizitați<http://solutions.brother.com>.

## **Windows®**

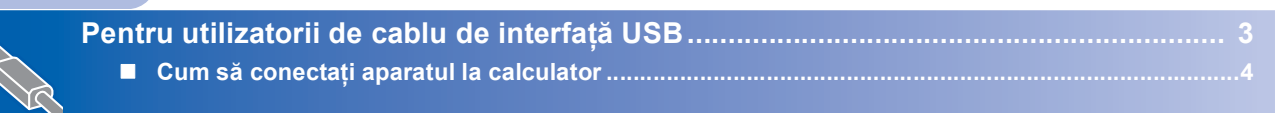

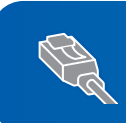

**Pentru utilizatorii de cablu de interfaţă de reţ[ea............................................................ 6](#page-6-0)**

2

## <span id="page-3-0"></span>**<sup>1</sup> Pentru utilizatorii de cablu de interfaţă USB**

### **Setare neadecvată**

**NU conectaţi cablul de interfaţă. Conectarea cablului de interfaţă are loc o dată cu instalarea driverului.**

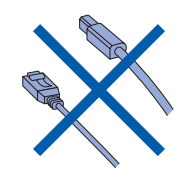

### **IMPORTANT**

**Asiguraţi-vă ca aţi terminat instrucţiunile de la PASUL 1 Instalarea şi configurarea aparatului din Ghidul de Instalare Rapidă.**

#### **Instalarea driverului şi conectarea aparatului la calculator**

- 1 Deconectați aparatul de la priza de alimentare şi de la calculator, dacă aţi conectat deja cablul de interfaţă.
- 2 Porniti calculatorul. (Trebuie să fiti logat cu drepturi de administrator.)
- 3 Introduceti CD-ROM-ul pentru Windows Vista™ în unitatea CD-ROM. Dacă apare ecranul cu numele modelului, alegeţi aparatul. Alegeţi limba română din meniu dacă este cazul.

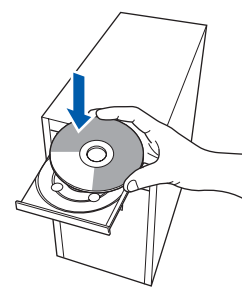

4 Meniul principal al CD-ROM-ului va apărea. Executaţi click pe **Instaleaza MFL-Pro Suite**.

- 5 După ce ați citit și ați acceptat Contractul de Licentă ScanSoft™ PaperPort™ 11SE executaţi click pe **Da**.
- 6 Instalarea ScanSoft™ PaperPort™ 11SE va începe automat şi va fi urmată de instalarea MFL-Pro Suite.
- 7 Atunci când apare fereastra cu Contractul de Licentă Brother MFL-Pro Suite Software executaţi click pe **Da** dacă acceptaţi Contractul de Licenţă.
- 8 Alegeți **Conexiune Locala**, și executați click pe **Urmatorul**, sau alegeţi **Standard**, şi executati click pe **Urmatorul**. Instalarea continuă.
- 9 Când acest ecran apare mergeți la pasul următor.

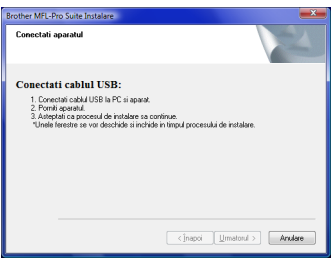

10 Mergeți la "Cum să conectați aparatul la calculator" pentru modelul dumneavoastră.

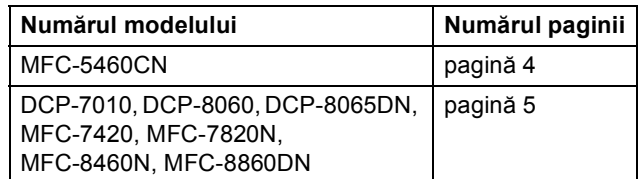

4

## <span id="page-4-0"></span>**Cum să conectaţi aparatul la calculator**

<span id="page-4-1"></span>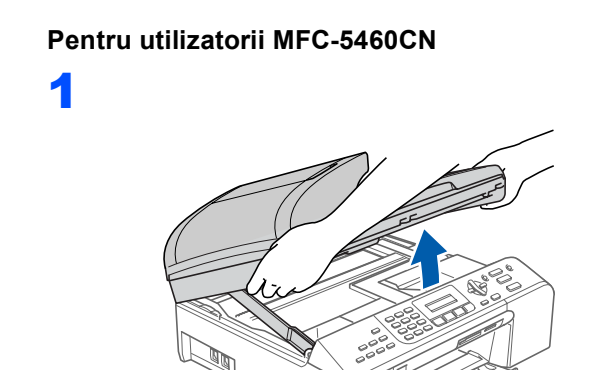

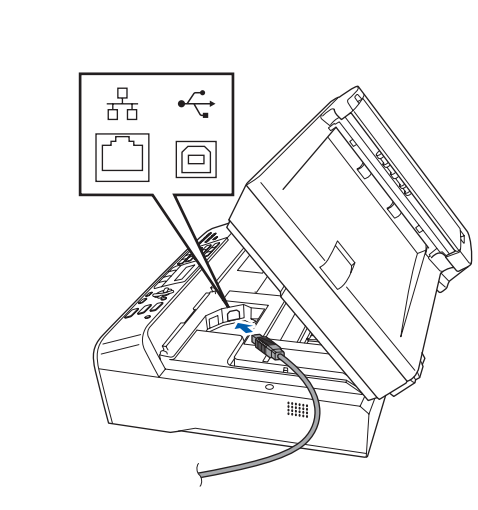

3

2

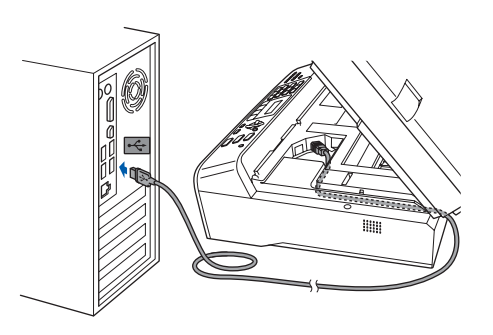

**Setare neadecvată**

**Asiguraţi-vă că cablul nu obstrucţionează închiderea capacului, sau pot avea loc erori.**

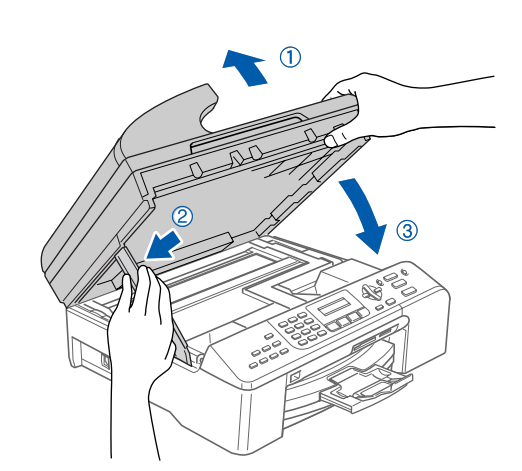

**Windows ® USB**

5 Porniți aparatul prin conectarea cablului de alimentare. Instalarea Driverelor Brother va începe automat. Ecranele de instalare apar unul după celălalt. **Aşteptaţi câteva secunde până când toate ecranele vor apărea.**

6 Când apare ecranul **Inregistrare On-Line** selectați ce trebuie și urmați instrucțiunile de pe ecran.

7 Executaţi click pe **Finalizare** pentru a reporni calculatorul. După ce reporniți calculatorul trebuie să fiţi logat cu drepturi de administrator.

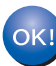

**Instalarea MFL-Pro Suite s-a încheiat cu succes.** 

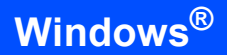

<span id="page-5-0"></span>**Pentru utilizatorii DCP-7010, DCP-8060, DCP-8065DN, MFC-7420, MFC-7820N, MFC-8460N şi MFC-8860DN (Ilustraţiile se bazează pe DCP-8060.)**

1

- 2 Introduceti cablul de alimentare într-o priză de curent alternativ. Comutați întrerupătorul Instalarea Driverelor Brother va începe automat. **Ecranele de instalare apar unul după celălalt, aşteptaţi o clipă.**
- 3 Când apare ecranul **Inregistrare On-Line** selectați ce trebuie și urmați instrucțiunile de pe ecran.
- 4 Executaţi click pe **Finalizare** pentru a reporni calculatorul. După ce reporniţi calculatorul trebuie să fiţi logat cu drepturi de administrator.

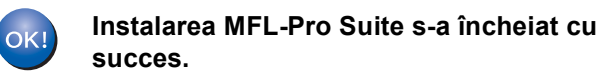

## <span id="page-6-0"></span>**<sup>2</sup> Pentru utilizatorii de cablu de interfaţă de reţea**

Instalarea softului MFL-Pro Software Suite şi a driverelor depinde de numărul modelului dumneavoastră. Verificaţi tabelul de mai jos pentru a instala adecvat modelul dumneavoastră.

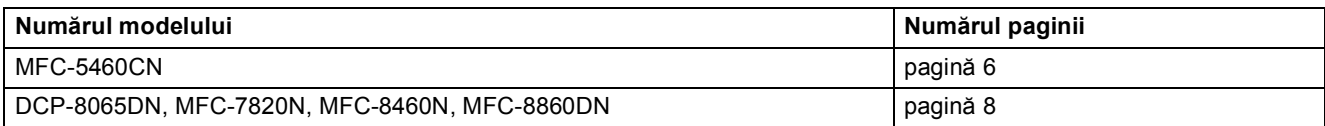

#### <span id="page-6-1"></span>**Pentru utilizatorii MFC-5460CN**

### **IMPORTANT**

**Asiguraţi-vă ca aţi terminat instrucţiunile de la PASUL 1 Instalarea şi configurarea aparatului din Ghidul de Instalare Rapidă.**

1 Deconectați aparatul de la priza de alimentare şi de la reţea, dacă aţi conectat deja cablul de interfată.

## 2

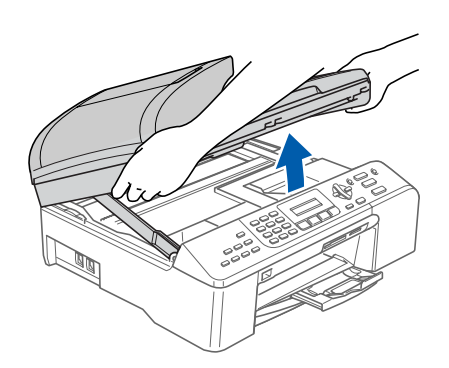

3

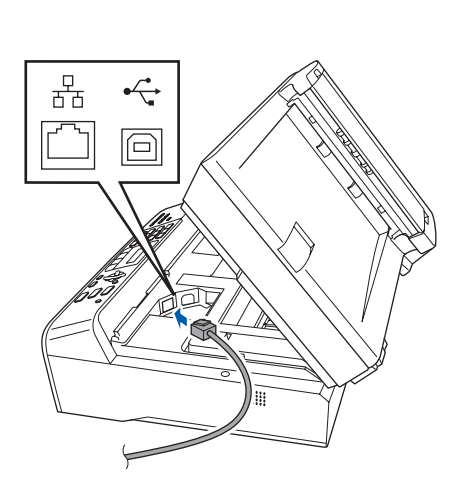

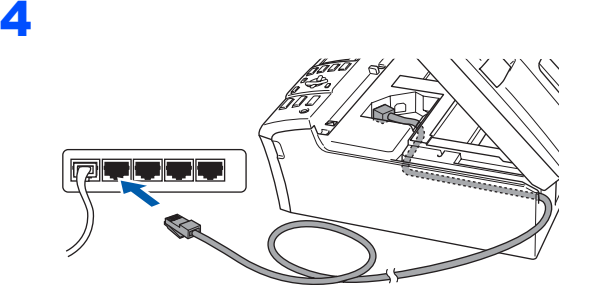

**Setare neadecvată**

**Asiguraţi-vă că cablul nu obstrucţionează închiderea capacului, sau pot avea loc erori.**

#### 5

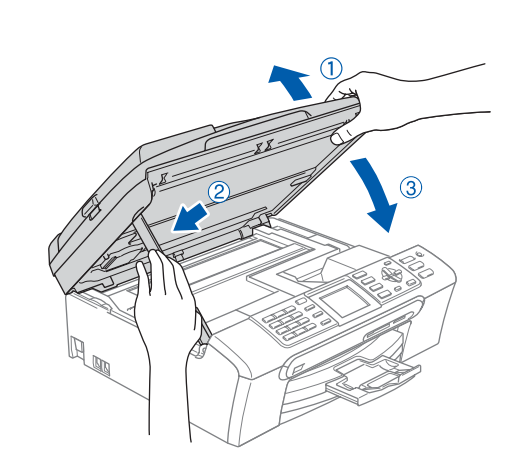

6 Porniți aparatul prin conectarea cablului de alimentare.

**7** Porniți calculatorul. Trebuie să fiţi logat cu drepturi de administrator. Închideţi alte programe înainte de a instala MFL-Pro Suite.

## **Nota**

*Dacă aveţi un soft de firewall, dezactivaţi-l înainte de instalare. După instalare, reporniţi softul de tip firewall.*

# **Instalarea driverului şi a software-ului PASUL 2 Windows®**

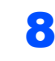

8 Introduceti CD-ROM-ul livrat în unitatea CD-ROM. Dacă apare ecranul cu numele modelului, alegeti aparatul. Alegeti limba română din meniu dacă este cazul.

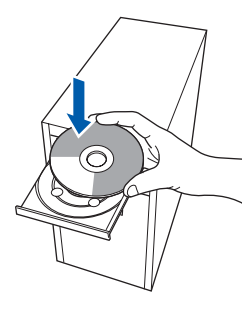

- Meniul principal al CD-ROM-ului va apărea. Executaţi click pe **Instaleaza MFL-Pro Suite**.
- 10 După ce ați citit și ați acceptat Contractul de Licenţă ScanSoft™ PaperPort™ 11SE executaţi click pe **Da**.
- 11 Instalarea ScanSoft™ PaperPort™ 11SE va începe automat şi va fi urmată de instalarea MFL-Pro Suite.
- 12 Atunci când apare fereastra cu Contractul de Licentă Brother MFL-Pro Suite Software executaţi click pe **Da** dacă acceptaţi Contractul de Licenţă.
- 13 Alegeti **Conexiune Retea**, şi executati click pe **Urmatorul**.

## **Nota**

- *Dacă aparatul este configurat în reţea, alegeţi-l din listă şi apoi executaţi click pe Urmatorul. Dacă aparatul indică APIPA în câmpul Adresa IP executaţi click pe Configurati Adresa IP şi introduceţi o adresă IP pentru aparatul dumneavoastră, în conformitate cu reţeaua.*
- *Dacă aparatul nu este configurat pentru a fi utilizat în reţea, aparatul vă va cere să executaţi click pe OK, şi fereastra Configurati Adresa IP va apărea.*

*Introduceţi o adresă IP pentru aparatul dumneavoastră, în conformitate cu reţeaua şi urmaţi instrucţiunile de pe ecran.*

14 Instalarea Driverelor Brother va începe automat. Ecranele de instalare apar unul după celălalt. **Aşteptaţi câteva secunde până când toate ecranele vor apărea**.

- 15 Când apare ecranul Brother și ScanSoft **Inregistrare On-Line** selectaţi ce trebuie şi urmati instructiunile de pe ecran.
- 16 Executaţi click pe **Finalizare** pentru a reporni calculatorul. După ce reporniti calculatorul trebuie să fiti logat cu drepturi de administrator.

17 O dată ce sunteți siguri că puteți imprima, reporniti softul de Firewall. Setările de firewall de pe calculatorul dumneavoastră pot respinge conexiunile de rețea pentru Scanarea Rețelei și PC-Fax.

> Dacă folosiţi Windows® Firewall urmaţi instructiunile de mai jos. Dacă folositi un alt tip de soft firewall, consultati Manualul Utilizatorului pentru acest soft sau contactati producătorul acestuia.

- 1 Executaţi click pe butonul **Pornire**, **Panou de control**, **Retea si Internet**, **Paravan de protectie Windows** şi apoi click pe **Modificare setări**.
- 2 Când apare ecranul **Control cont utilizator** procedaţi în felul următor.
	- Utilizatori care au drepturi de administrator.

Executati click pe **Continuare**.

- Utilizatori care nu au drepturi de administrator. Introduceti parola de administrator și executaţi click pe **OK**.
- 3 Asiguraţi-vă că tabulatorul Windows Firewall **General** este în pozitia On.
- 4 Faceţi click pe tabulatorul **Excepţii**.
- 5 Faceţi click pe butonul **Adăugare port…**.
- 6 Pentru a adăuga porturi **54925** pentru scanarea retelei introduceti informatiile de mai jos:
	- 1) În **Nume**: Introduceţi o descriere, de exemplu "Brother Scanner".
	- 2) În **Număr port**: Introduceţi "**54925**".
	- 3) Asiguraţi-vă că **UDP** este selectat. Executaţi click pe **OK**.
- 7 Faceţi click pe butonul **Adăugare port…**.
- 8 Pentru a adăuga un port **54926** pentru PC-Fax (numai modelele MFC), introduceti informatiile de mai jos:
	- 1) În **Nume**: Introduceti o descriere, de exemplu "Brother PC-Fax".
	- 2) În **Număr port**: Introduceţi "**54926**".
	- 3) Asiguraţi-vă că **UDP** este selectat.
	- Executaţi click pe **OK**.
- 9 Asiguraţi-vă că noile setări au fost adăugate şi alese şi apoi executaţi click pe **OK**.
- 10 Dacă în continuare aveti probleme cu reteaua, ca de exemplu la Scanare sau la Tipărire, marcaţi căsuţa **Partajare fişiere şi imprimante** din tabulatorul **Excepţii** şi efectuati click pe OK.

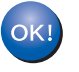

**Instalarea MFL-Pro Suite s-a încheiat cu succes.** 

<span id="page-8-0"></span>**Pentru utilizatorii DCP-8065DN, MFC-7820N, MFC-8460N şi MFC-8860DN**

### **IMPORTANT**

**Asiguraţi-vă ca aţi terminat instrucţiunile de la PASUL 1 Instalarea şi configurarea aparatului din Ghidul de Instalare Rapidă.**

#### **(Ilustraţiile se bazează pe modelul DCP-8065DN.)**

1 Opriți aparatul și scoateți cablul de alimentare din priză.

### 2

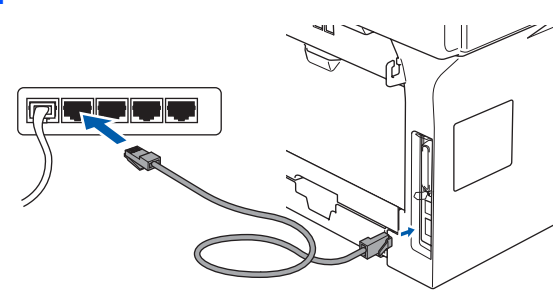

- Introduceți cablul de alimentare într-o priză de curent alternativ. Comutaţi întrerupătorul.
- 4 Porniti calculatorul. (Trebuie să fiți logat cu drepturi de administrator.) Închideţi alte programe înainte de a instala MFL-Pro Suite.

### **Nota**

*Dacă aveţi un soft de firewall, dezactivaţi-l înainte de instalare. După instalare, reporniţi softul de tip firewall.*

5 Introduceți CD-ROM-ul livrat în unitatea CD-ROM. Dacă apare ecranul cu numele modelului, alegeţi aparatul. Alegeţi limba română din meniu dacă este cazul.

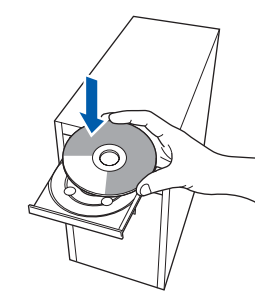

6 Meniul principal al CD-ROM-ului va apărea. Executaţi click pe **Instaleaza MFL-Pro Suite**.

- 7 După ce ați citit și ați acceptat Contractul de Licentă ScanSoft™ PaperPort™ 11SE executaţi click pe **Da**.
- 8 Atunci când apare fereastra cu Contractul de Licentă Brother MFL-Pro Suite Software executaţi click pe **Da** dacă acceptaţi Contractul de Licenţă.
- 9 Alegeţi **Conexiune Retea**, şi executaţi click pe **Urmatorul**.
- 10 Dacă aparatul este configurat în rețea, alegețil din listă şi apoi executaţi click pe **Urmatorul**. Dacă aparatul indică **APIPA** în câmpul **Adresa IP** executaţi click pe **Configurati Adresa IP** şi introduceţi **Adresa IP** pentru aparat, în conformitate cu setările retelei.

## **Nota**

*Dacă aparatul nu este configurat pentru a fi utilizat în reţea, aparatul vă va cere să executaţi click pe OK, şi fereastra Configurati Adresa IP va apărea.*

*Introduceţi o adresă IP pentru aparatul dumneavoastră, în conformitate cu reţeaua şi urmaţi instrucţiunile de pe ecran.*

- Instalarea Driverelor Brother va începe automat. Ecranele de instalare apar unul după celălalt. **Aşteptaţi câteva secunde până când toate ecranele vor apărea**.
- 12 Când apare ecranul Brother şi ScanSoft **Inregistrare On-Line** selectaţi ce trebuie şi urmați instrucțiunile de pe ecran.
- 13 Executați click pe **Finalizare** pentru a reporni calculatorul. După ce reporniţi calculatorul trebuie să fiţi logat cu drepturi de administrator.
- 14 O dată ce sunteți siguri că puteți imprima, reporniţi softul de Firewall. Setările de firewall de pe calculatorul dumneavoastră pot respinge conexiunile de retea pentru Scanarea Retelei și PC-Fax.

Dacă folosiți Windows<sup>®</sup> Firewall urmați instructiunile de mai jos. Dacă folositi un alt tip de soft firewall, consultaţi Manualul Utilizatorului pentru acest soft sau contactaţi producătorul acestuia.

1 Executaţi click pe butonul **Pornire**, **Panou de control**, **Retea si Internet**, **Paravan de protectie Windows** şi apoi click pe **Modificare setări**.

# **Instalarea driverului şi a software-ului PASUL 2 Windows®**

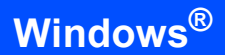

- 2 Când apare ecranul **Control cont utilizator** procedați în felul următor.
	- Utilizatori care au drepturi de administrator.
	- Executaţi click pe **Continuare**. Utilizatori care nu au drepturi de administrator. Introduceţi parola de administrator şi executaţi click pe **OK**.
- 3 Asigurati-vă că tabulatorul Windows Firewall **General** este în pozitia On.
- 4 Faceţi click pe tabulatorul **Excepţii**.
- 5 Faceţi click pe butonul **Adăugare port…**.
- 6 Pentru a adăuga porturi **54925** pentru scanarea retelei introduceti informatiile de mai jos:
	- 1) În **Nume**: Introduceţi o descriere, de exemplu "Brother Scanner".
	- 2) În **Număr port**: Introduceţi "**54925**".
	- 3) Asiguraţi-vă că **UDP** este selectat. Executati click pe OK.
- 7 Faceţi click pe butonul **Adăugare port…**.
- 8 Pentru a adăuga un port **54926** pentru PC-Fax (numai modelele MFC), introduceți informatiile de mai jos:
	- 1) În **Nume**: Introduceţi o descriere, de exemplu "Brother PC-Fax".
	- 2) În **Număr port**: Introduceţi "**54926**".
	- 3) Asiguraţi-vă că **UDP** este selectat.
	- Executaţi click pe **OK**.
- 9 Asigurați-vă că noile setări au fost adăugate şi alese şi apoi executaţi click pe **OK**.
- 10 Dacă în continuare aveţi probleme cu reţeaua, ca de exemplu la Scanare sau la Tipărire, marcaţi căsuţa **Partajare fişiere şi imprimante** din tabulatorul **Excepţii** şi efectuaţi click pe **OK**.

**Instalarea MFL-Pro Suite s-a încheiat cu succes.** 

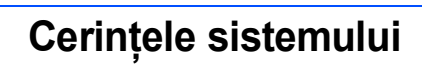

<span id="page-10-2"></span><span id="page-10-1"></span><span id="page-10-0"></span>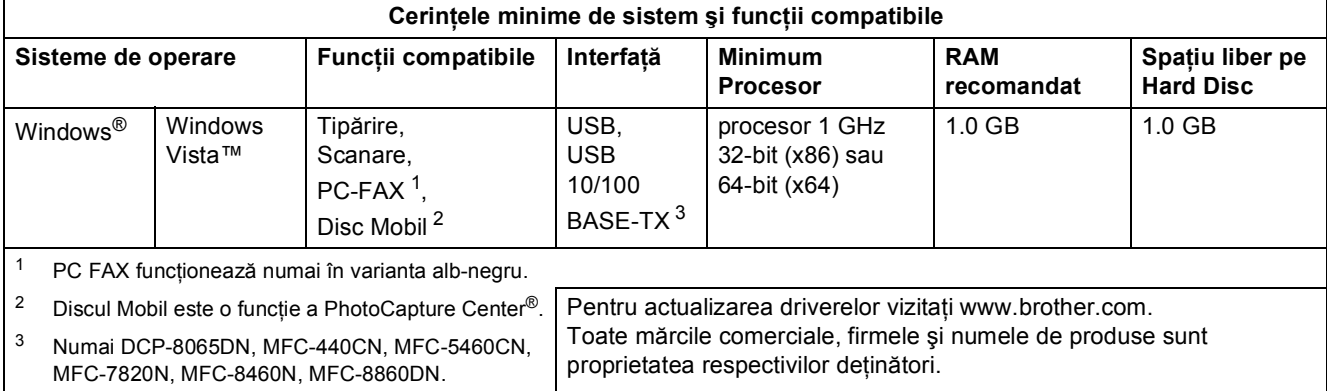

#### **Mărci comerciale**

Sigla Brother este o marcă comercială înregistrată a Brother Industries, Ltd.

Microsoft, MS-DOS şi Windows sunt mărci înregistrate ale Companiei Microsoft în Statele Unite ale Americii şi în alte ţări. Microsoft Vista este fie o marcă înregistrată, fie o marcp a Companiei Microsoft în Statele Unite ale Americii şi în alte ţări. Toți ceilalți termeni, nume de marcă și de produs menționate în acest Ghid de instalare Windows Vista™ sunt mărci comerciale înregistrate ale companiilor respective.

Nuance, logo Nuance, PaperPort şi ScanSoft sunt mărci comerciale sau mărci comerciale înregistrate ale Nuance Communications, Inc. în SUA şi/sau alte ţări.

#### **Redactare şi Publicare**

Acest manual a fost redactat şi publicat sub supravegherea Brother Industries Ltd., cuprinzând descrieri şi specificaţii de ultimă oră ale produsului.

Producătorul își rezervă dreptul de a modifica cuprinsul acestui manual și specificațiile acestui produs fără înștiințare prealabilă.

Brother își rezervă dreptul de a modifica fără înștiințare prealabilă specificațiile și materialele cuprinse în prezenta și nu va fi răspunzător pentru nici o pagubă (inclusiv indirectă) provocată de creditul acordat materialelor prezentate, incluzând, fără a se limita la acestea, erorile tipografice şi alte erori aferente publicării.

Acest produs este destinat utilizării într-un mediu profesional.

#### **Copzright şi Drepturi de Licanţă**

© 2007 Brother Industries, Ltd. © 1998-2007 TROY Group, Inc. © 1983-2007 PACIFIC SOFTWORKS INC. Acest produs include softul "KASAGO TCP/IP" creat de Elmic Systems, Inc. © 2007 Devicescape Software, Inc. ALL RIGHTS RESERVED.

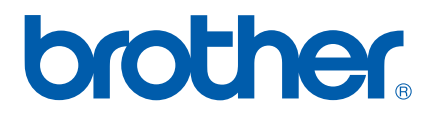

ROM